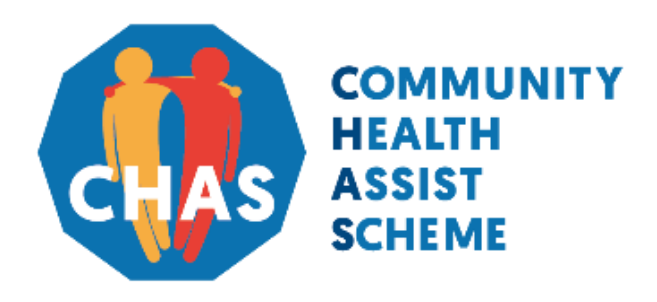

Version 1.1 | April 2021

For assistance, please call CHAS hotline at **1800-275-2427** (1800-ASK-CHAS) Monday to Friday from 8.30am – 6.00pm (excluding Public Holidays)

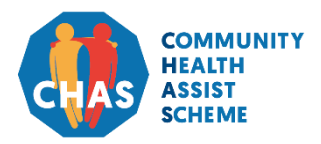

Version 1.1 | April 2021

#### **About CHAS Online Application**

The CHAS Online Application is an e-Service which provides the public with a convenient and faster way to apply for CHAS.

Singapore Citizens aged 21 years and above may access this e-Service with their Singpass accounts and submit the application on behalf of their household members.

#### **System Requirements**

To access the CHAS Online Application, the applicants will need a PC/mobile/tablet with internet connection. The supported browsers are:

- Internet Explorer 10+
- Google Chrome 69.0.3497+
- Firefox 62.0+
- Safari 11.1.2+
- Opera 54.0.2952.71+

#### **Singpass Requirements**

The applicant must have a Singpass account to login to the CHAS Online Application. Singapore Personal Access (or Singpass) allows users to transact with over 60 government agencies online easily and securely. Singpass also comes with 2-Factor Verification (2FA) especially for government e-transactions involving sensitive data. With 2FA, users using Singpass username and password will be required to enter a One-Time Password (OTP) sent via SMS or verify identity via the Singpass digital token. The CHAS Online Application, being one of the government e-Services, uses Singpass authentication to authenticate users accessing the system.

Singpass will be the only login method for accessing CHAS Online Application functionalities and MOPs that have not registered for Singpass should do so immediately. For more information on Singpass registration requirements, please refer to the Singpass FAQs at [https://www.singpass.gov.sg/singpass/common/faq.](https://www.singpass.gov.sg/singpass/common/faq)

To grant access to the CHAS e-Service, users will need to take the following steps.

- 1. Register for a Singpass account at the Singpass official website. Refer to the URL below for more information on how to register for a Singpass user account: [https://www.singpass.gov.sg/singpass/register/instructions.](https://www.singpass.gov.sg/singpass/register/instructions)
- 2. Login with the Singpass username and password then enter the OTP received from the registered mobile number, or login with the QR code then use the Singpass digital token to access to CHAS Online Application e-Service.

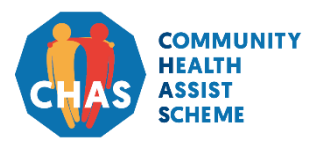

Version 1.1 | April 2021

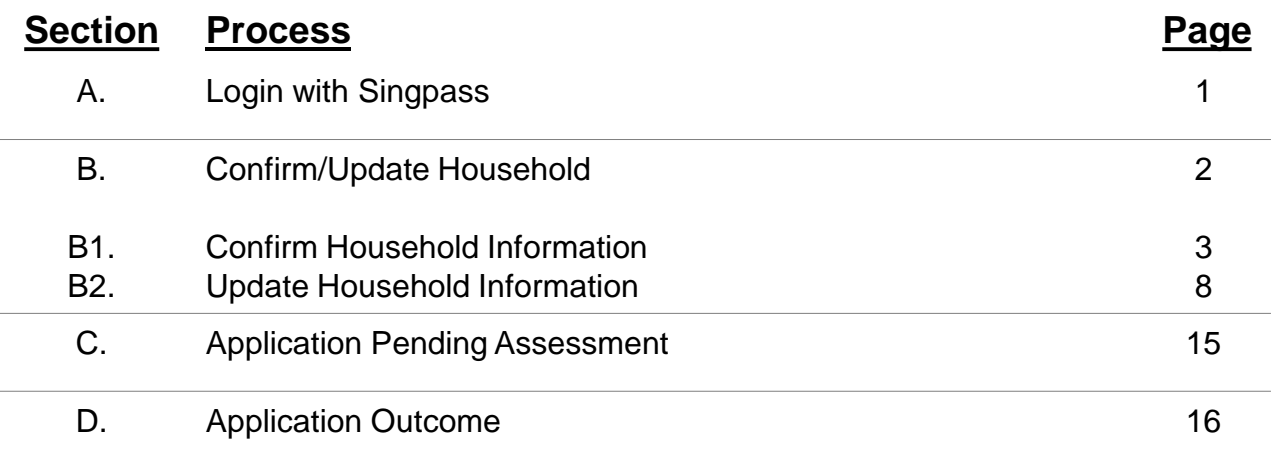

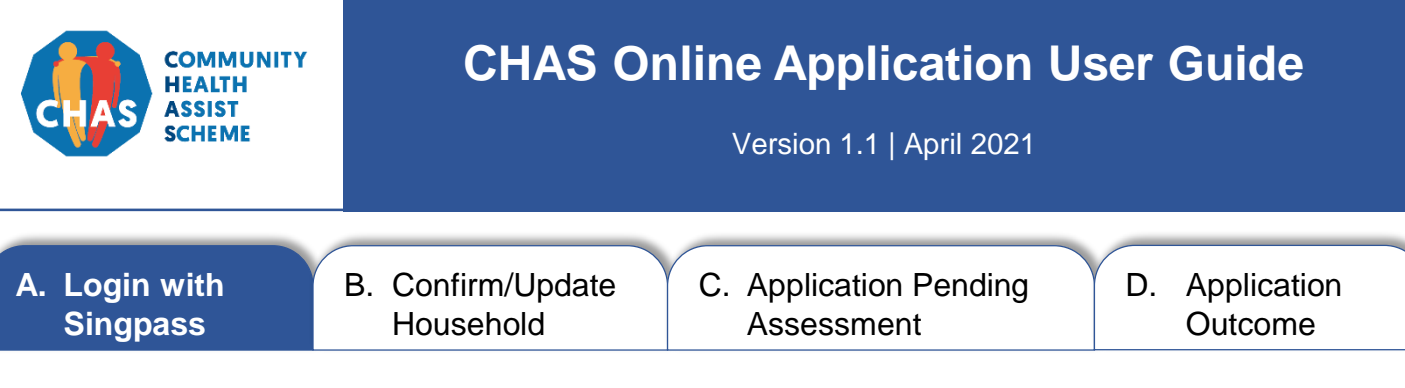

#### **A. Login with Singpass**

The CHAS Online Application login page can be accessed via <https://www.chas.sg/apply>

You will need a valid Singpass, the full names, NRIC/birth certificate/FIN numbers and contact numbers of all household members to complete the online application.

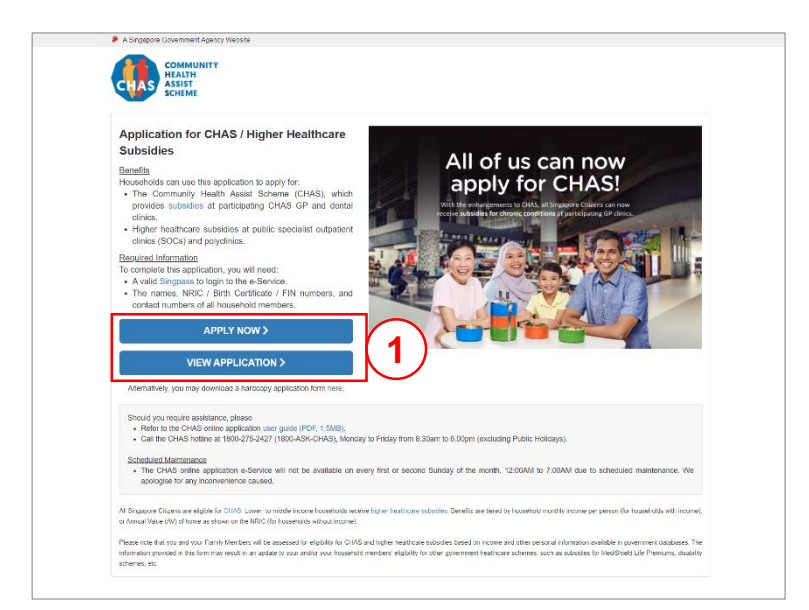

#### Step 1:

Click the **[Apply Now]** or **[View Application]** button to be redirected to the Singpass login page.

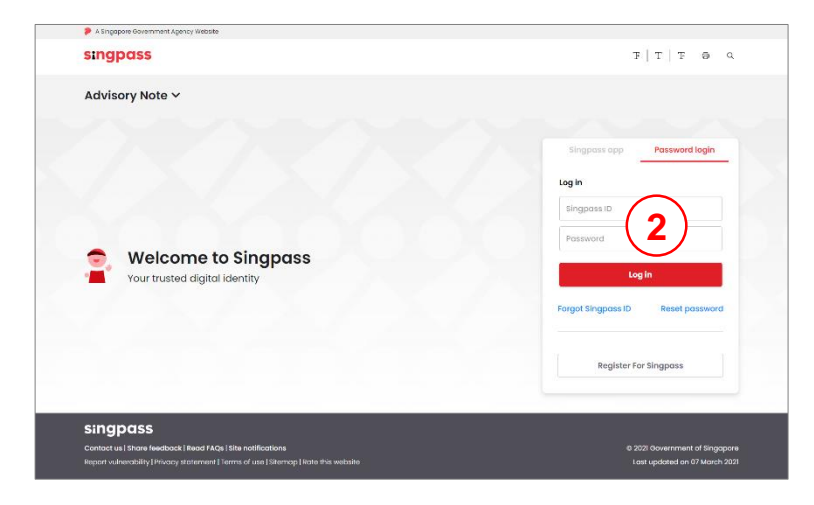

#### Step 2:

Log in using valid Singpass before proceeding to apply for CHAS.

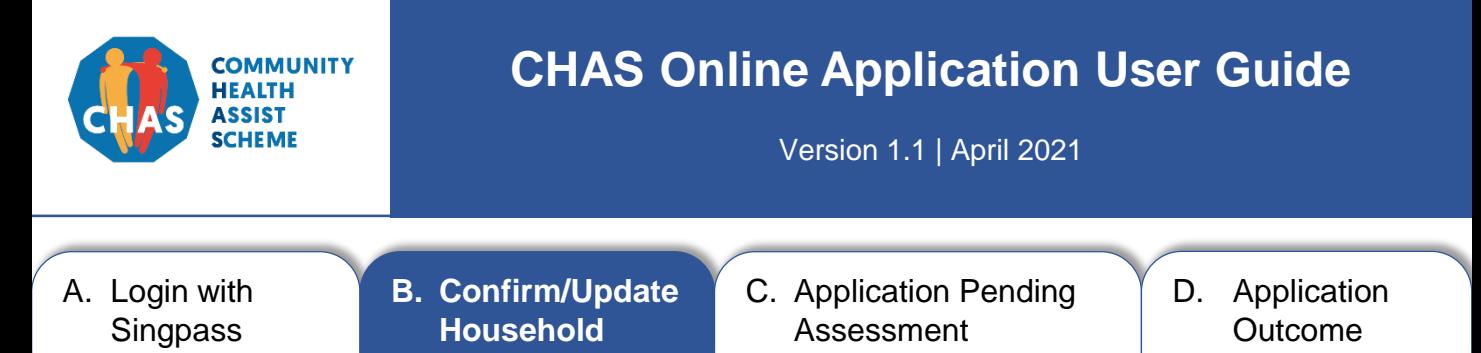

#### **B. Confirm/Update Household Information**

Upon logging in, you will see your latest household composition, based on individuals who share your NRIC address.

**Please check that your household information is accurate.** 

- 1. Click the **[Confirm My Household Information]** button if the information is accurate. See page 3 for further instructions.
- 2. Click the **[Update My Household Information]** button to add or remove household members. See page 8 for further instructions.

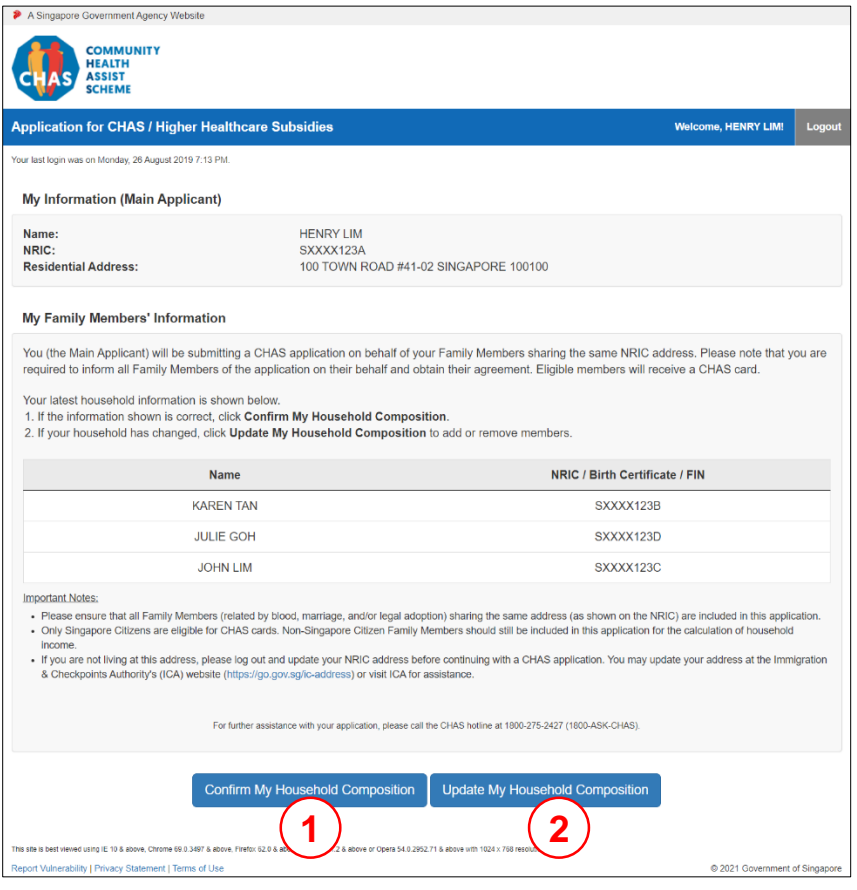

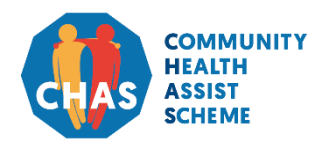

Version 1.1 | April 2021

A. Login with Singpass **B. Confirm/Update Household** C. Application Pending Assessment D. Application **Outcome** 

#### **B1. Confirm Household Information**

Follow these steps if there is no change in your household information.

- 1. Check the box if you have a preferred mailing address.
- 2. Select your notification preference.
- 3. Update your contact number(s). Please provide your mobile number if you prefer to be notified of the outcome of your CHAS application, as well as receive administrative notifications in future, via SMS. Otherwise please provide your residential number. You will be required to provide at least one contact number.

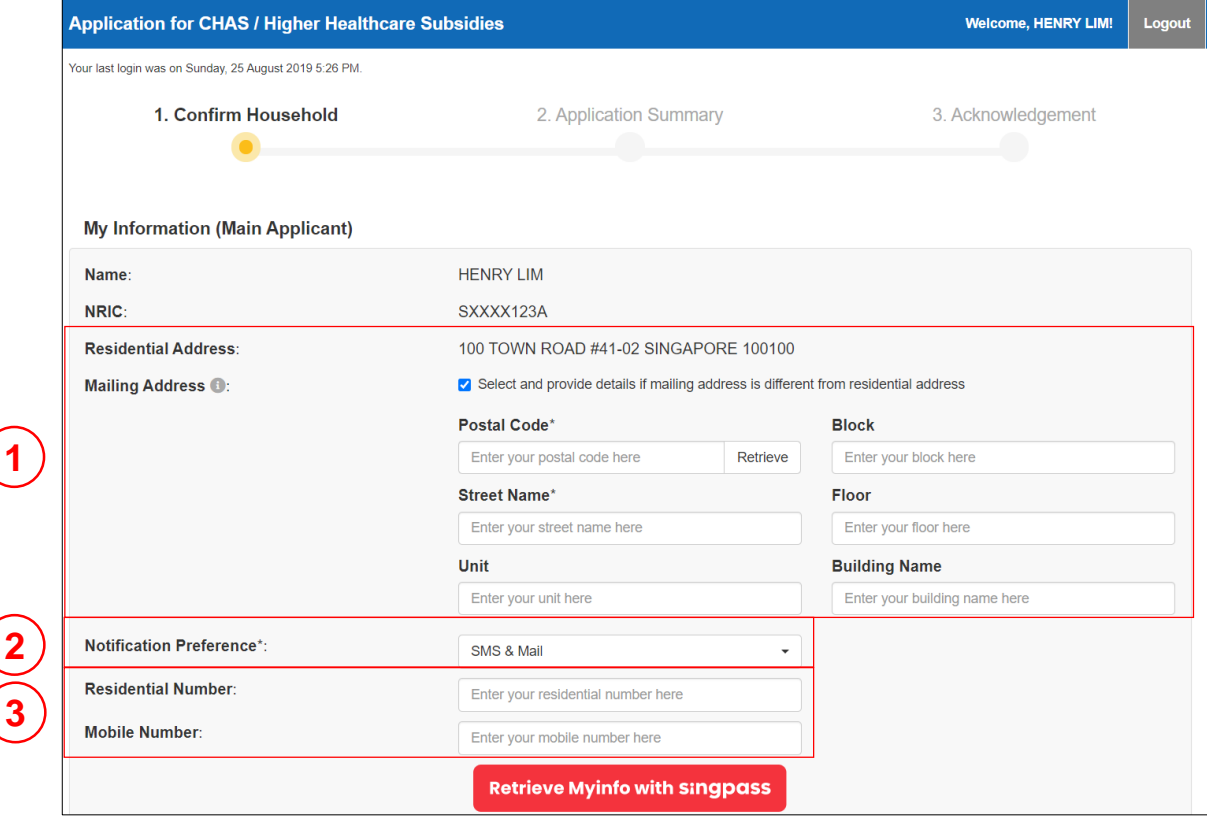

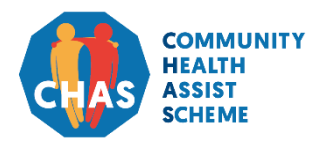

Version 1.1 | April 2021

- A. Login with Singpass
- **B. Confirm/Update Household**

C. Application Pending Assessment

D. Application **Outcome** 

#### **B1. Confirm Household Information**

- 4. Select your relationship with your household member(s).
- 5. Select the notification preference(s) for your household member(s).
- 6. Include their mobile number(s) if they prefer to be notified via SMS.
- 7. Click the **[Proceed]** button to continue.

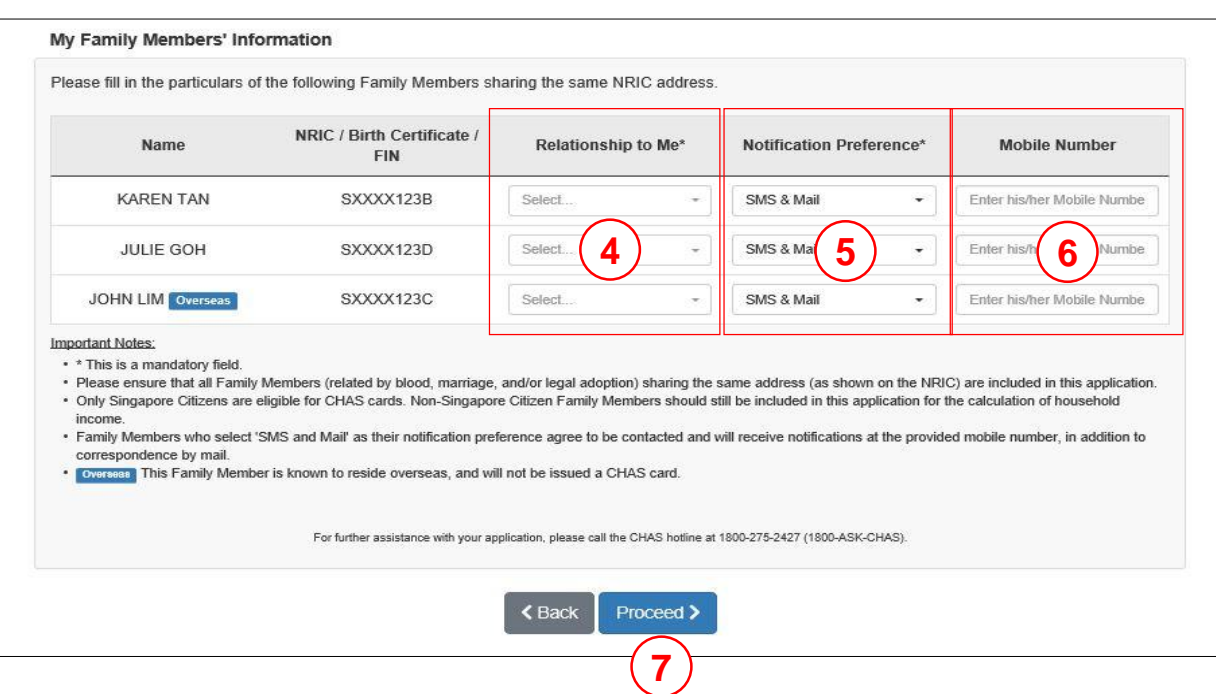

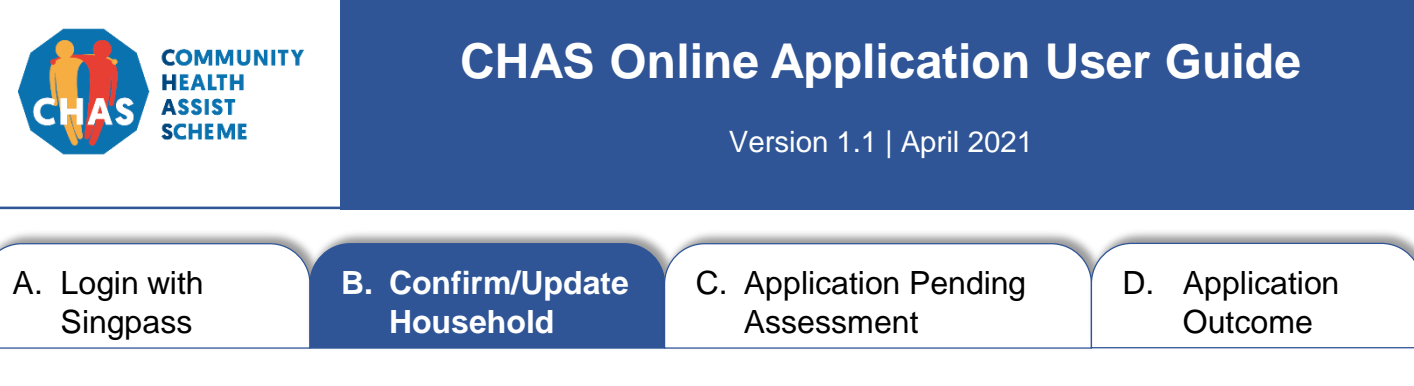

#### **B1. Confirm Household Information**

- 1. Check if the displayed information is accurate before submitting application.
- 2. Click the **[Submit]** button if the displayed information is accurate.

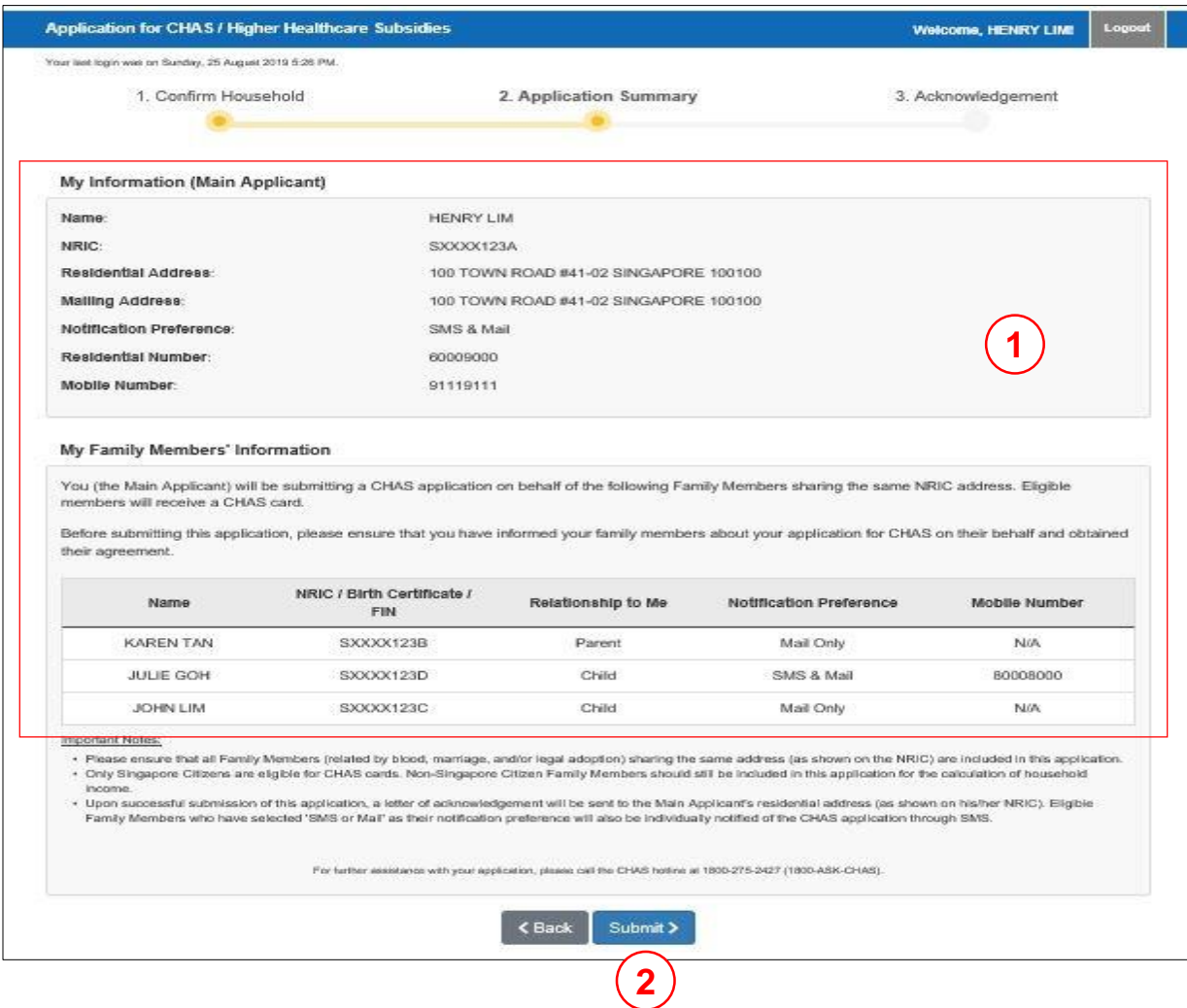

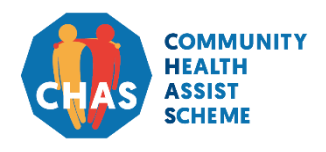

Version 1.1 | April 2021

A. Login with Singpass **B. Confirm/Update Household** C. Application Pending Assessment D. Application **Outcome** 

#### **B1. Confirm Household Information**

After clicking the **[Submit]** button, you will encounter a "Terms and Conditions" pop-up window.

- 1. Read and scroll to the end of the "Terms and Conditions", before clicking the checkbox to confirm that you agree with terms.
- 2. Click the checkbox to confirm that you have informed your household members about their application to proceed.
- 3. Click the **[Proceed]** button to complete your application.

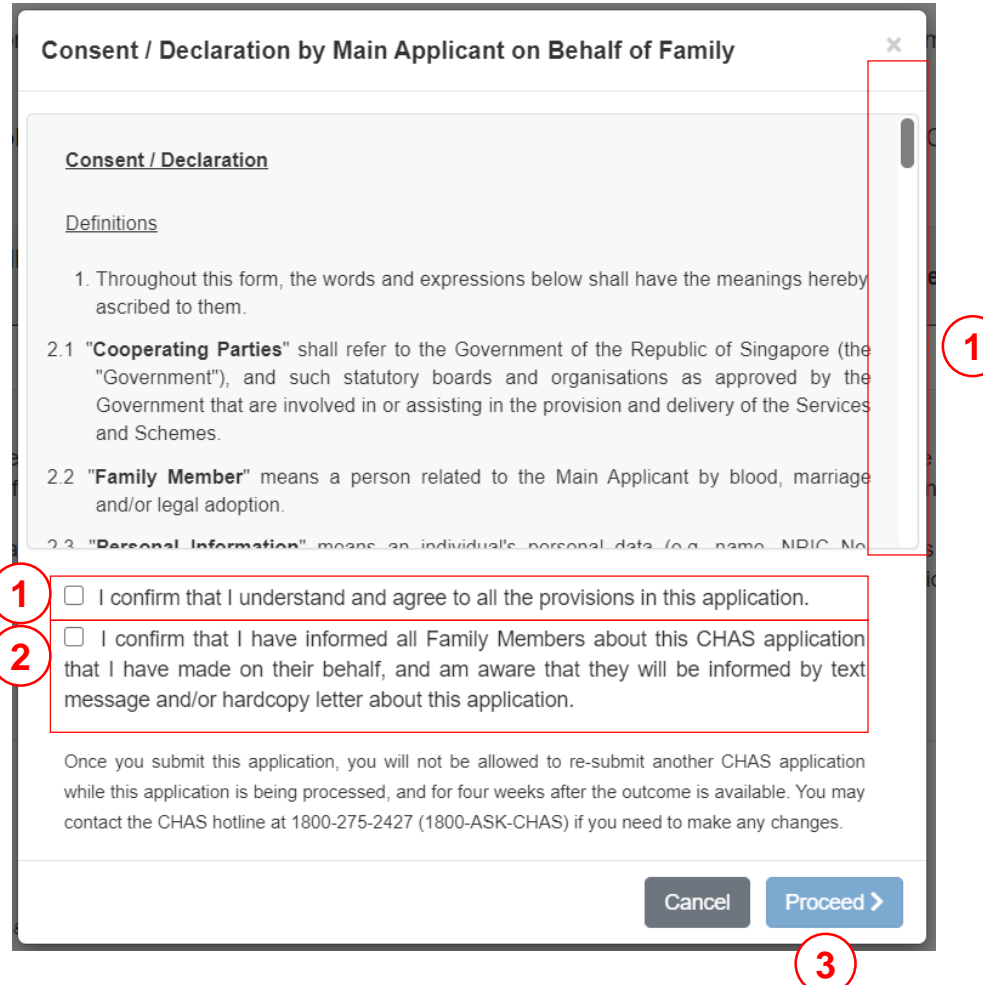

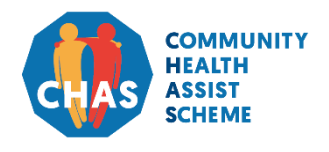

Version 1.1 | April 2021

A. Login with Singpass **B. Confirm/Update Household** C. Application Pending Assessment D. Application **Outcome** 

#### **B1. Confirm Household Information**

You will be directed to an acknowledgement page once the application has been successfully submitted.

- 1. You will receive a message indicating that the CHAS application has been successfully submitted.
- 2. You may proceed to print the acknowledgement page or log out from the system.

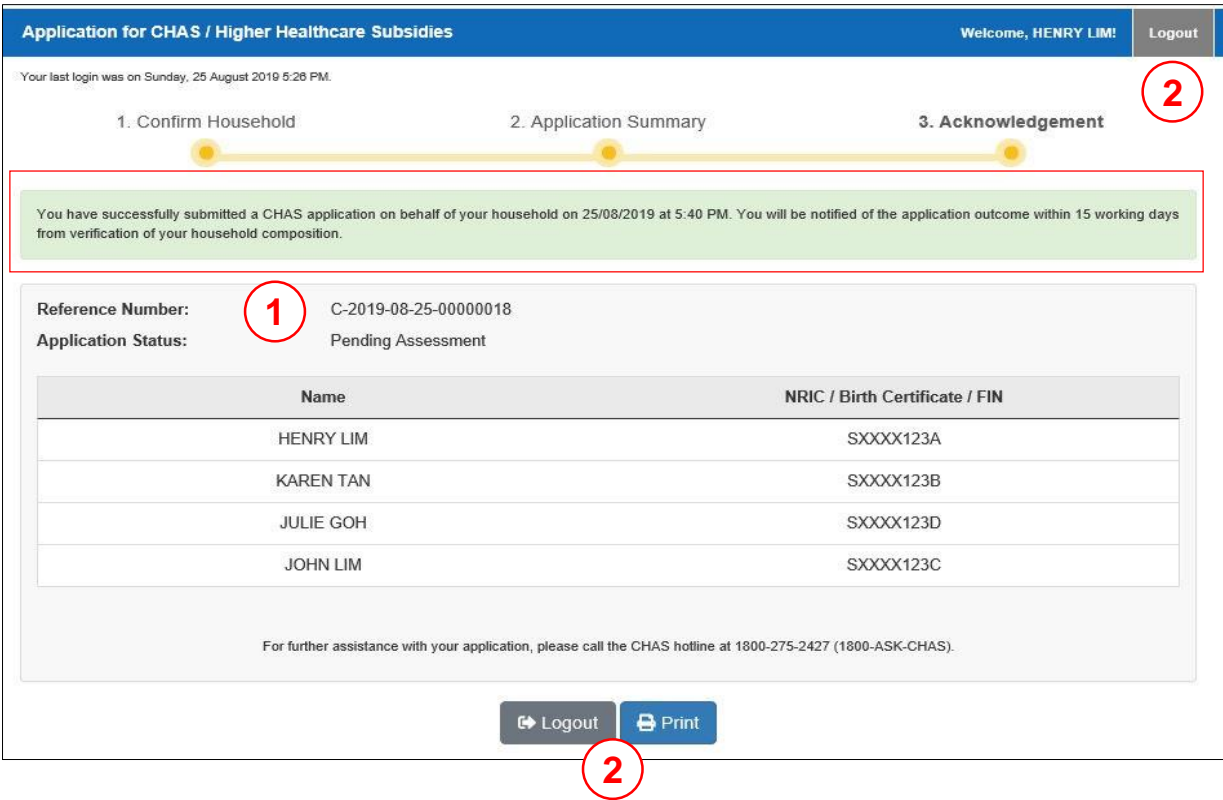

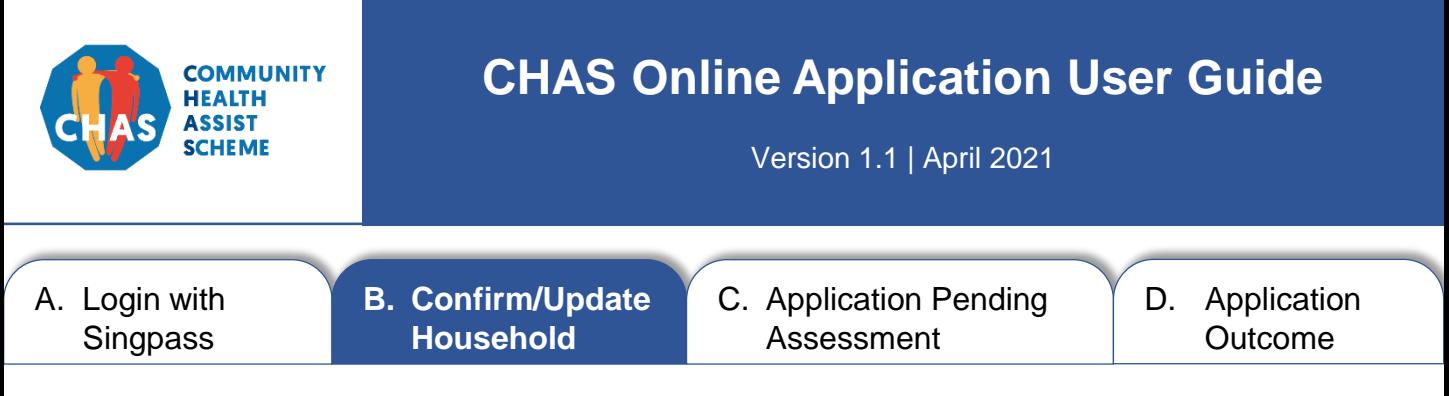

Follow this step if the displayed household information is inaccurate or if there are changes to your household composition.

Step:

1. Select **[Update My Household Composition]** button to update your household information.

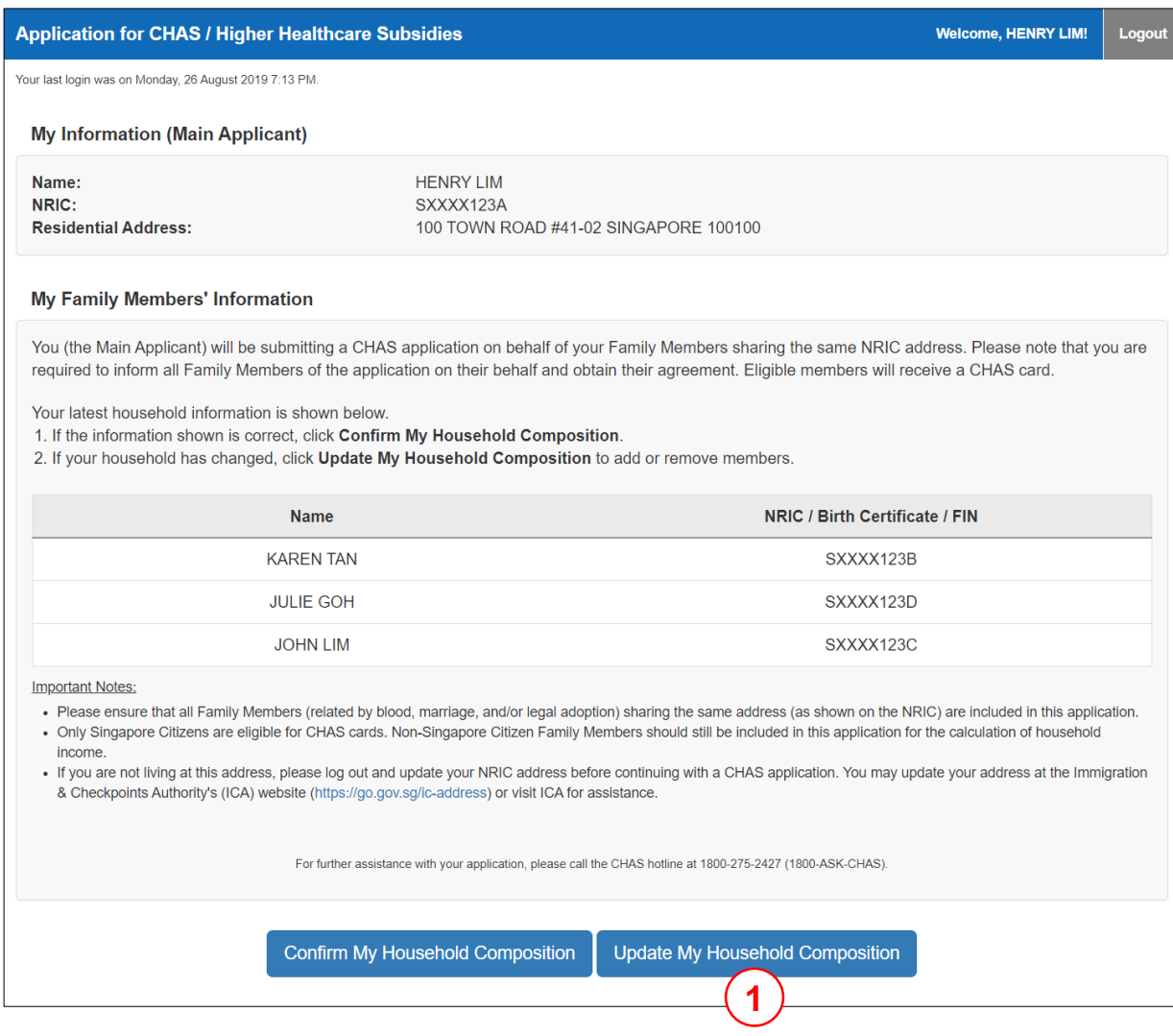

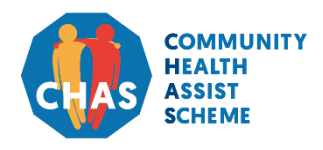

Version 1.1 | April 2021

- A. Login with Singpass
- **B. Confirm/Update Household**

C. Application Pending Assessment

D. Application **Outcome** 

#### **B2. Update Household Information**

Follow these steps to update your household information.

- 1. Tick the box if you have a preferred mailing address.
- 2. Select your notification preference.
- 3. Update your contact number(s). Please provide your mobile number if you prefer to be notified of the outcome of your CHAS application, as well as receive administrative notifications in future, via SMS. Otherwise please provide your residential number. You are required to provide at least one contact number.

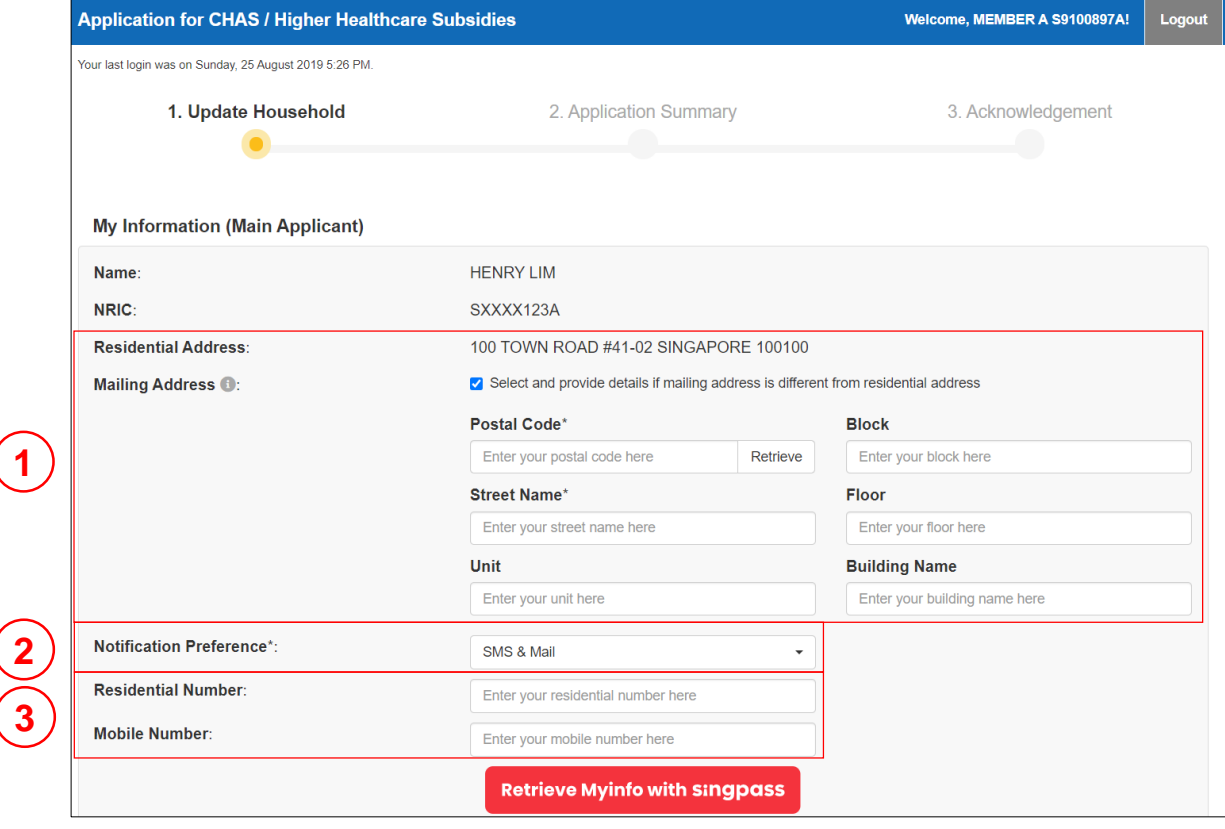

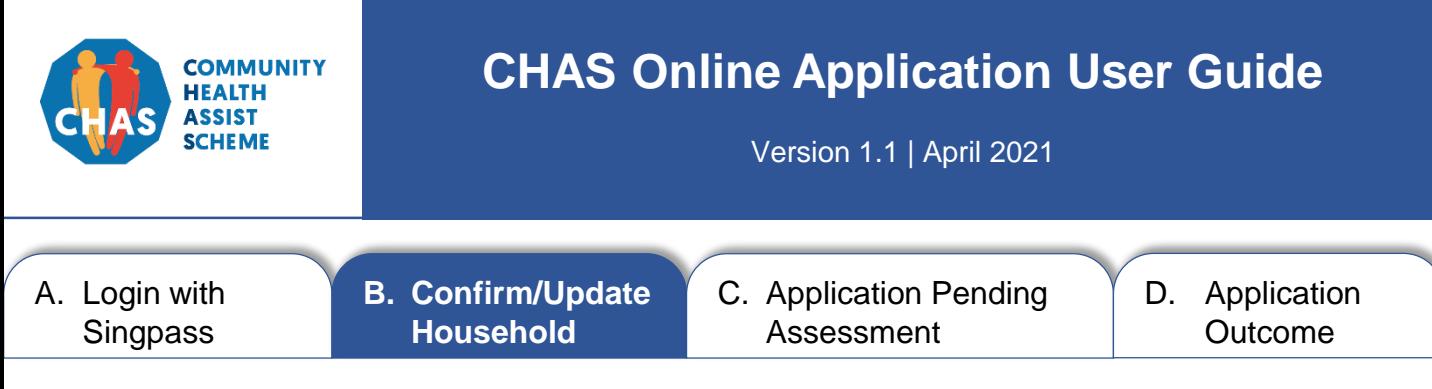

- 4. Remove household member(s) who is/are no longer living at the same address as you, and is/are not related to you by blood, marriage and/or legal adoption. See page 11 for further instructions.
- 5. Add any additional household member(s). See page 12 for further instructions.
- 6. Fill in the particulars for the household member(s).
- 7. Click the **[Proceed]** button to continue.

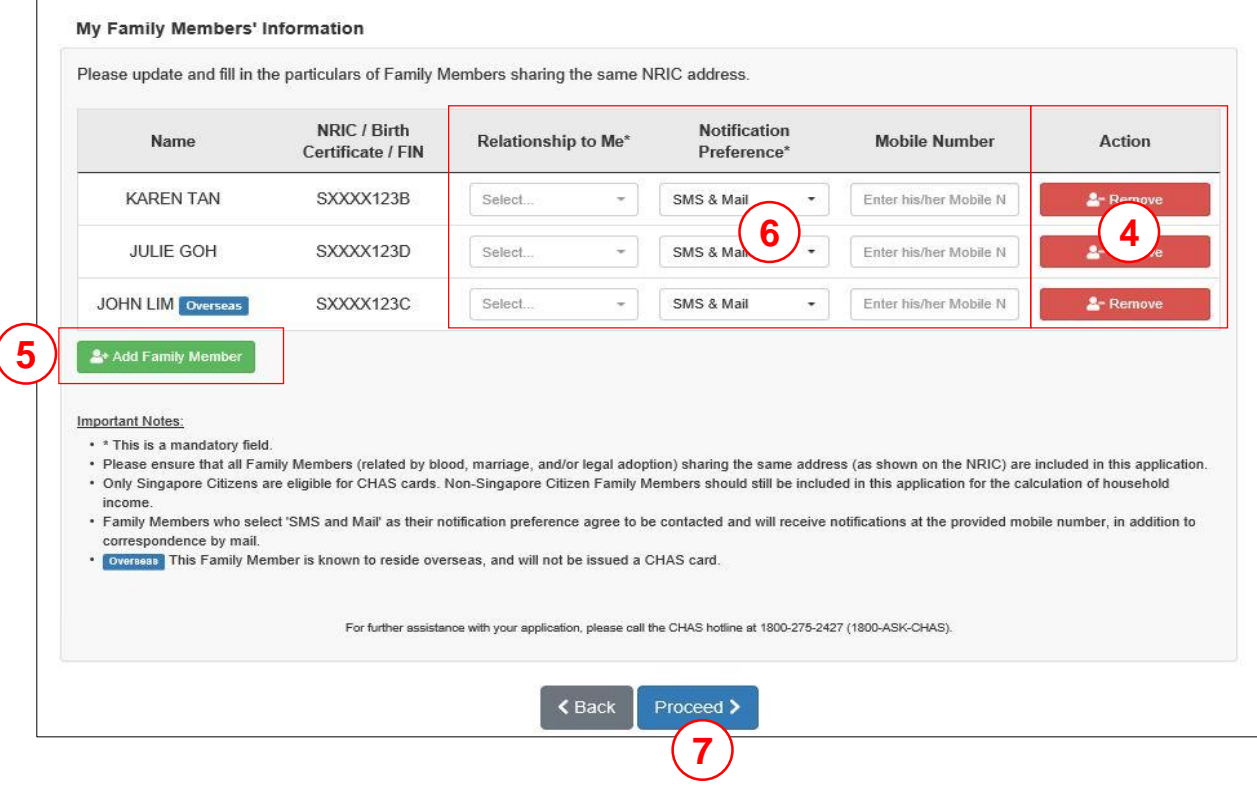

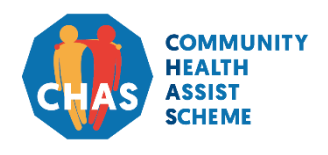

Version 1.1 | April 2021

A. Login with Singpass

**B. Confirm/Update Household**

C. Application Pending Assessment

D. Application **Outcome** 

<sup>2</sup>-Remove

#### **B2. Update Household Information > Remove**

Upon clicking the **[Remove]** button, a pop-up window will appear. Follow these steps to remove household member:

Steps:

4.1 Select reason for removal.

4.2 Click the **[Remove member]** button to continue.

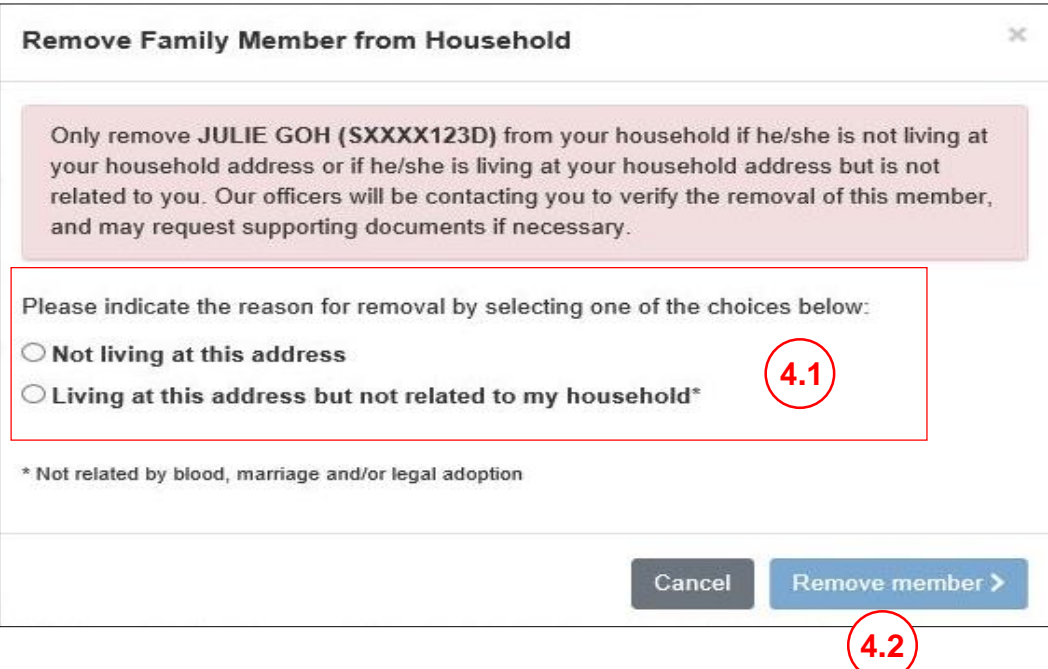

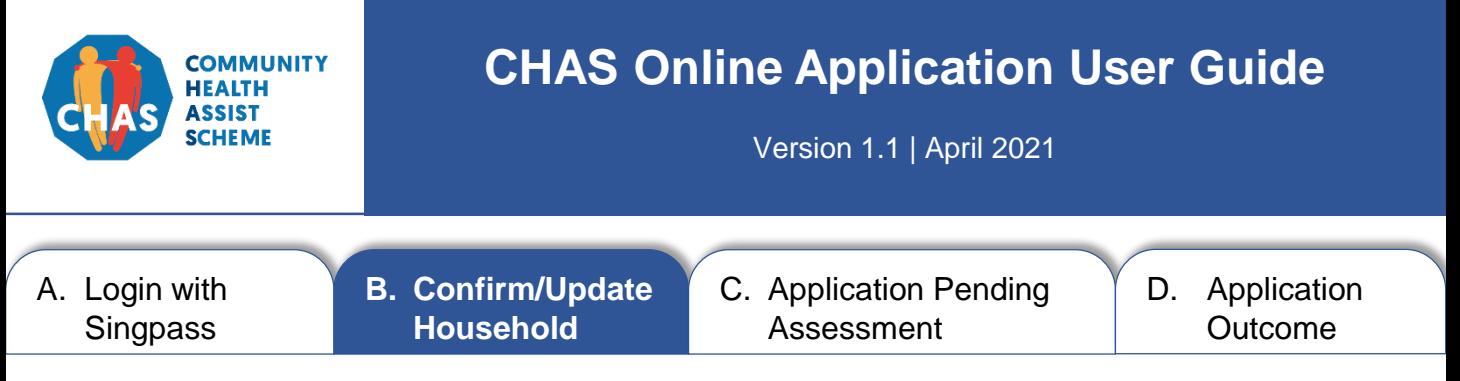

#### **B2. Update Household Information > Add Household Member**

Upon clicking the **[Add household member]** button, a pop-up window will appear. Follow these steps to add household member:

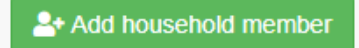

Steps:

5.1 Input both the name and NRIC/FIN number of the household member that you wish to add.

#### 5.2 Click the **[Add member]** button to continue.

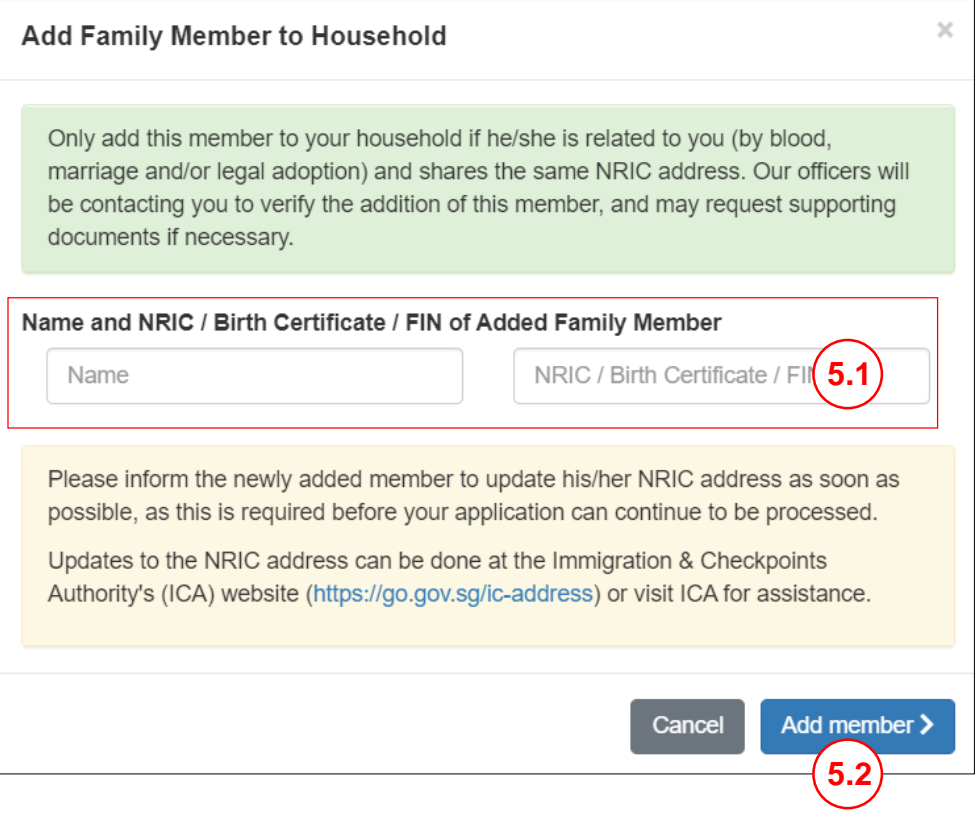

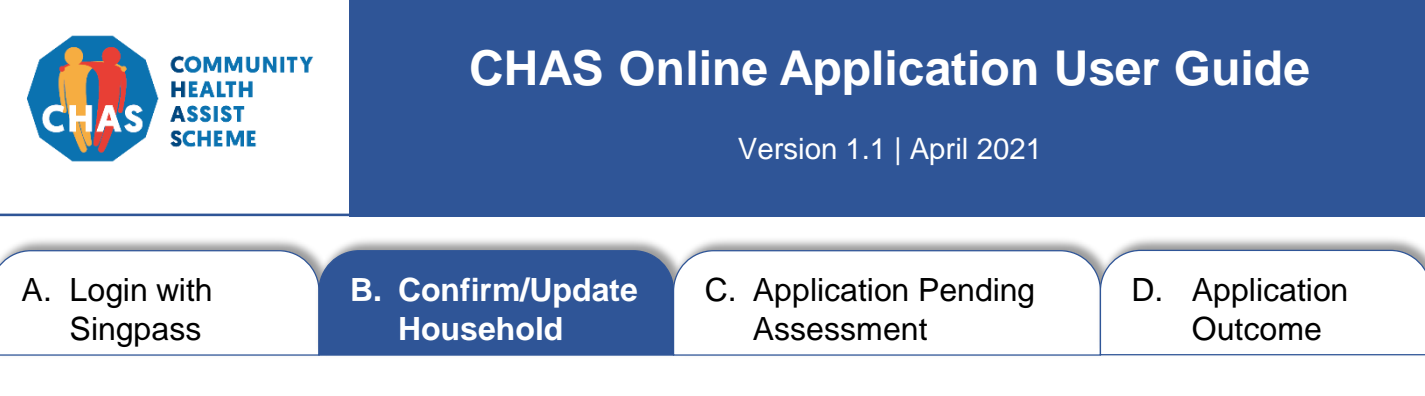

- 8. Check that the changes are reflected accurately on the screen after removing or adding household member(s).
- 9. Click the **[Proceed]** button to continue.

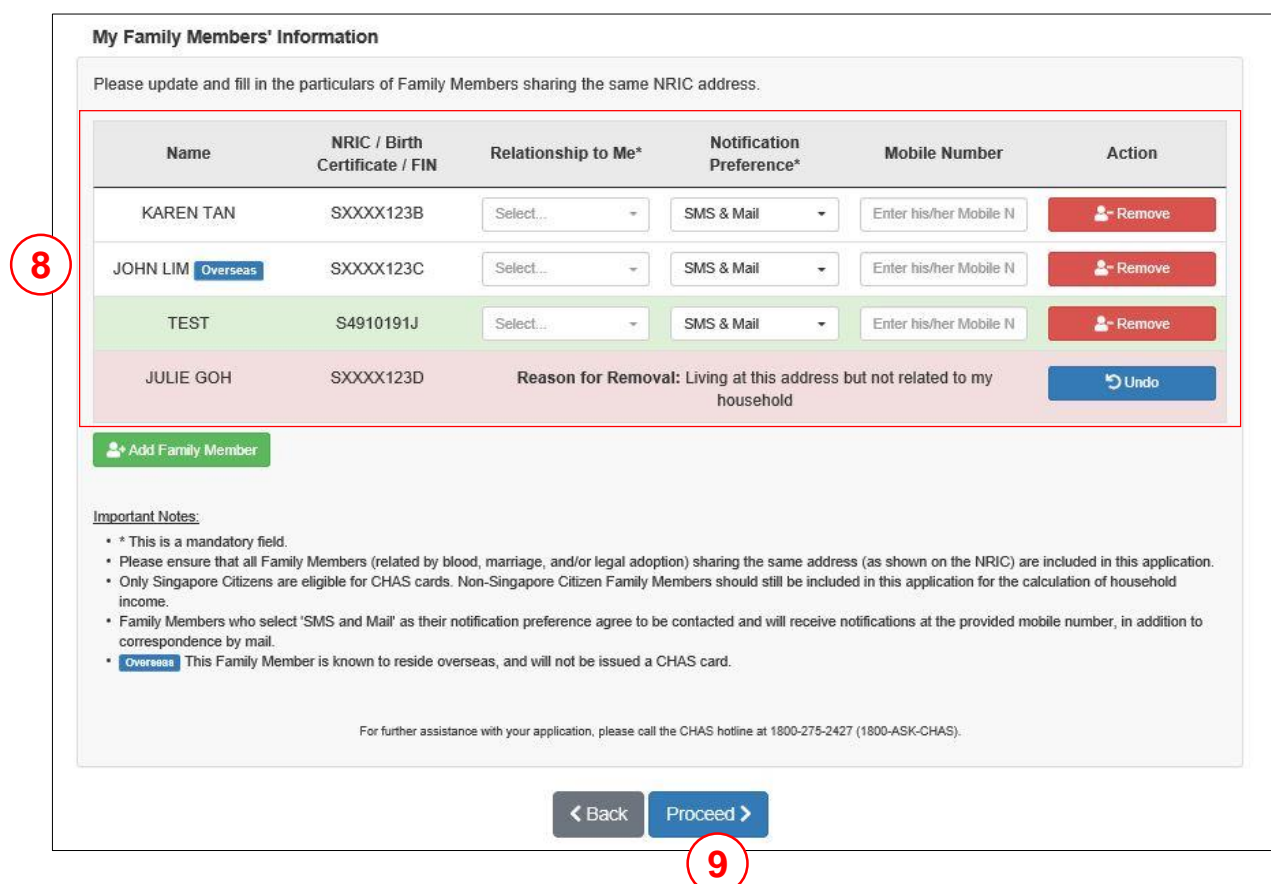

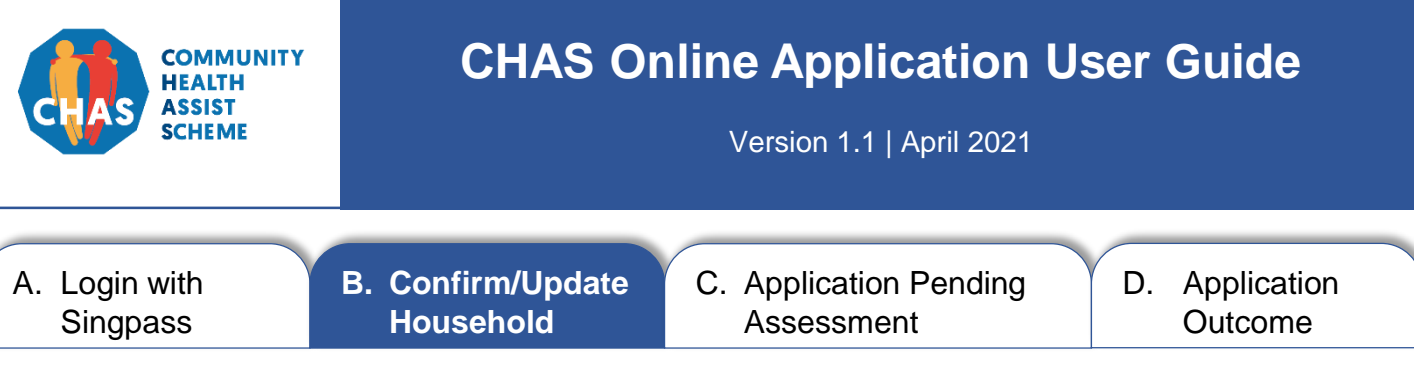

- 1. Check if the displayed information is accurate before submitting application.
- 2. Click the **[Submit]** button if the displayed information is accurate.

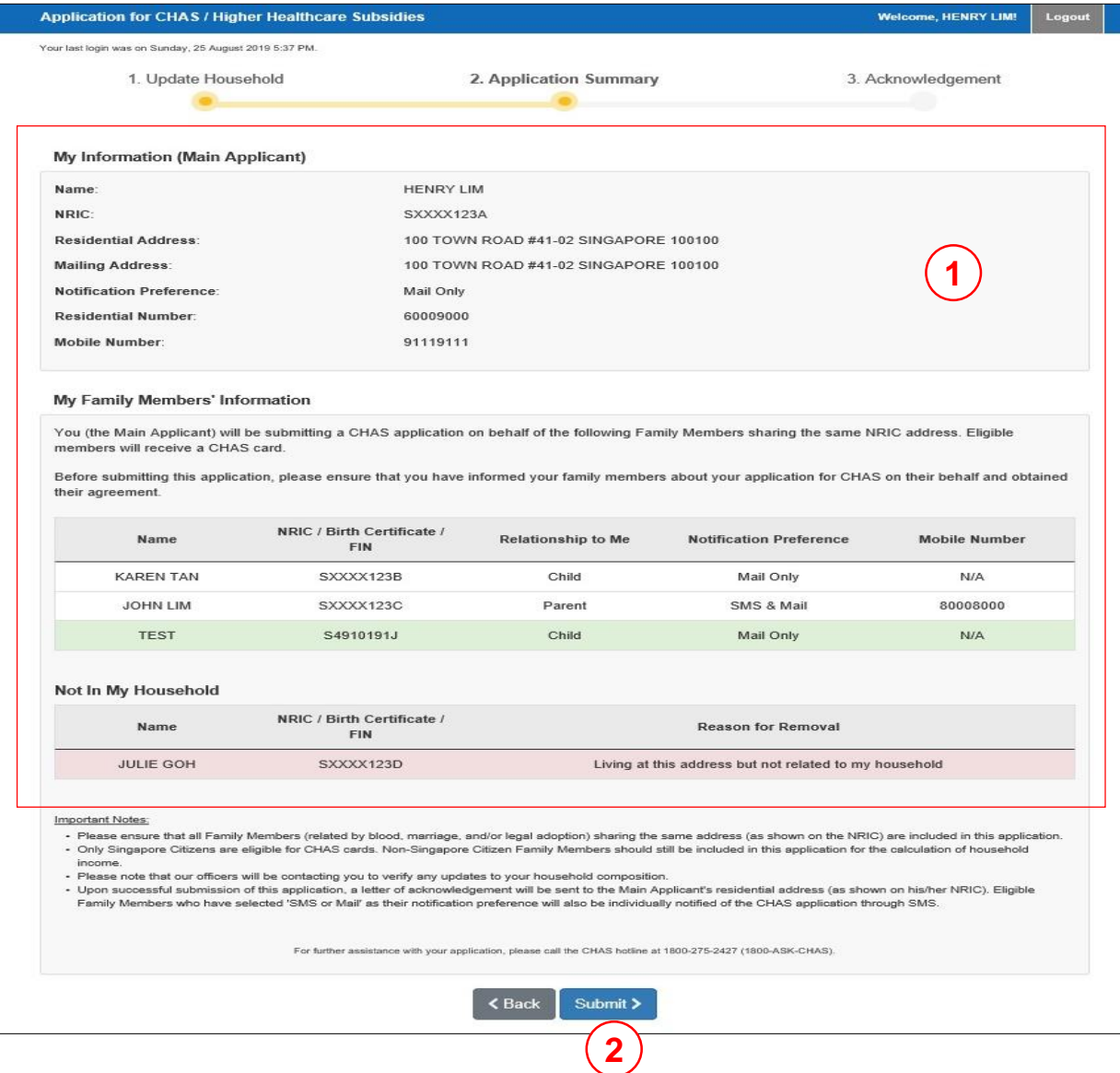

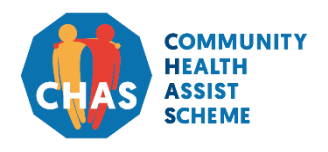

Version 1.1 | April 2021

A. Login with Singpass **B. Confirm/Update Household** C. Application Pending Assessment D. Application **Outcome** 

#### **B2. Update Household Information**

After clicking the **[Submit]** button, you will encounter a "Terms and Conditions" pop-up window.

- 1. Read and scroll to the end of the "Terms and Conditions", before clicking the checkbox to confirm that you agree with terms.
- 2. Click the checkbox to confirm that you have informed your household members about their application to proceed.
- 3. Click the **[Proceed]** button to complete your application.

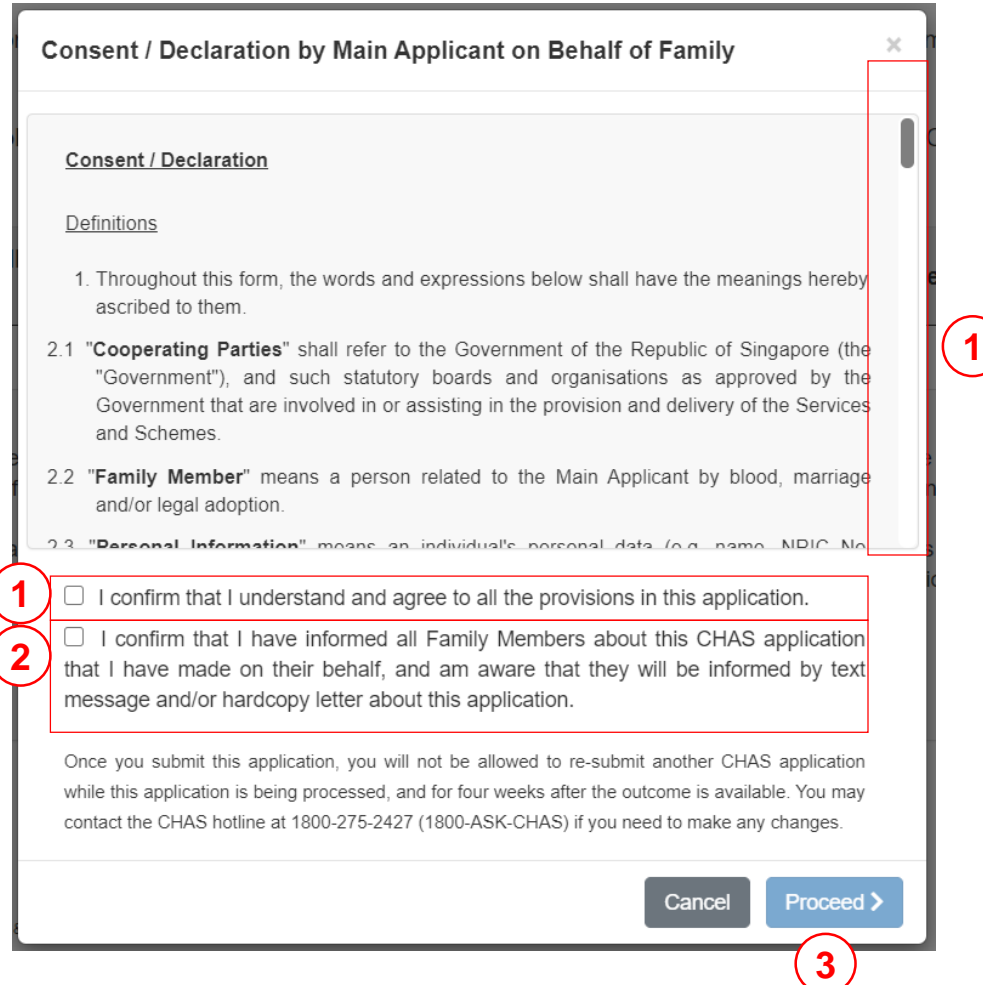

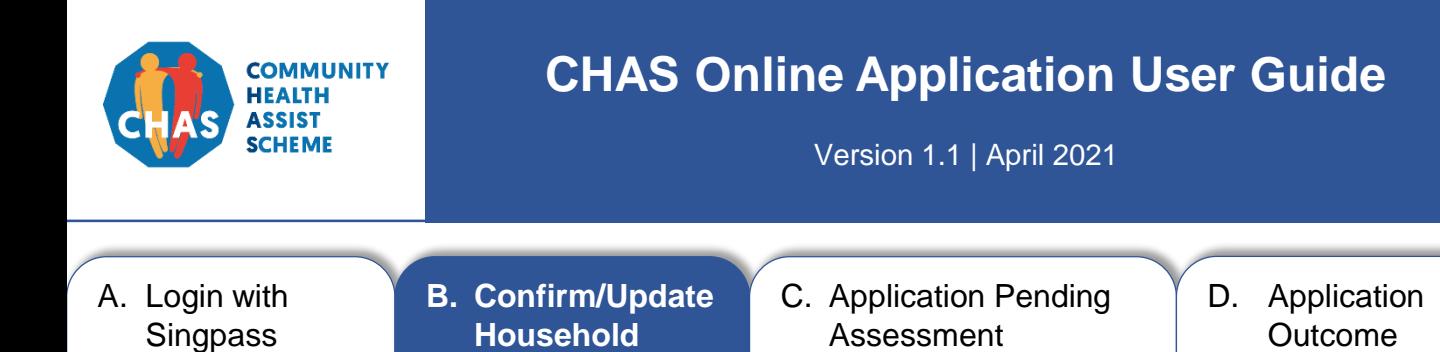

You will be directed to an acknowledgement page once the application has been successfully submitted.

- 1. You will receive a message indicating that the CHAS application has been successfully submitted.
- 2. You may proceed to print the acknowledgement page or log out from the system.

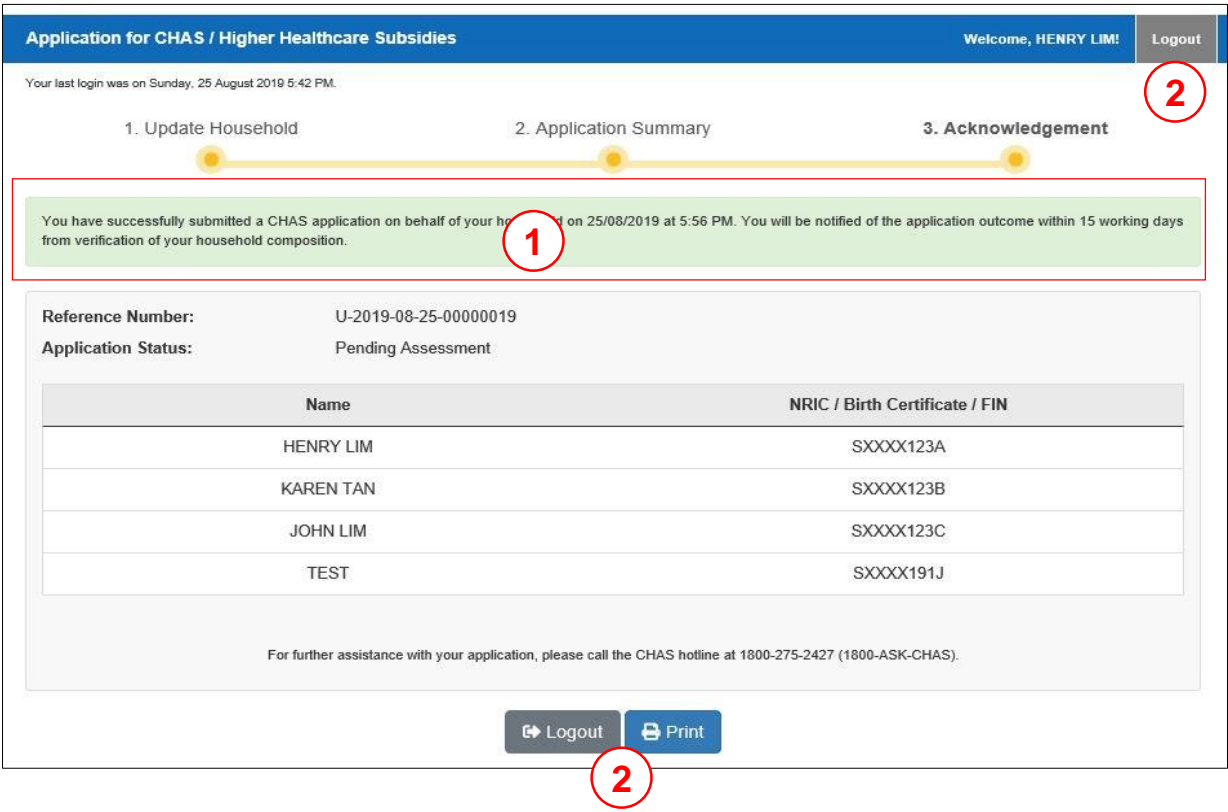

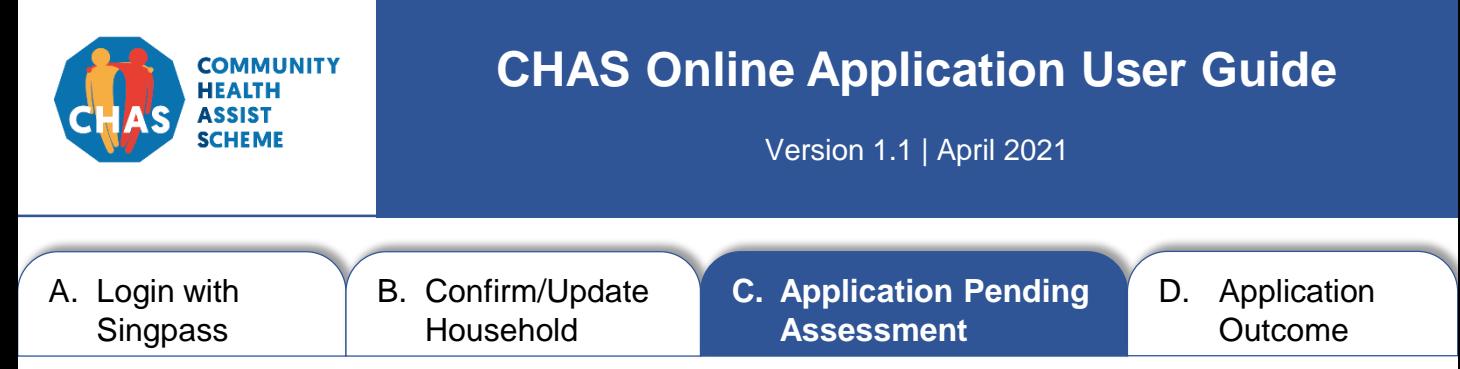

#### **C. Application Pending Assessment**

You may check your application status by logging in to the CHAS e-Service. Please see section A on page 1 for steps on how to login with your Singpass.

You will not be able to submit a new CHAS online application while your application is currently being assessed.

- 1. Your CHAS application status will be displayed here.
- 2. You may proceed to print this page or log out from the system.

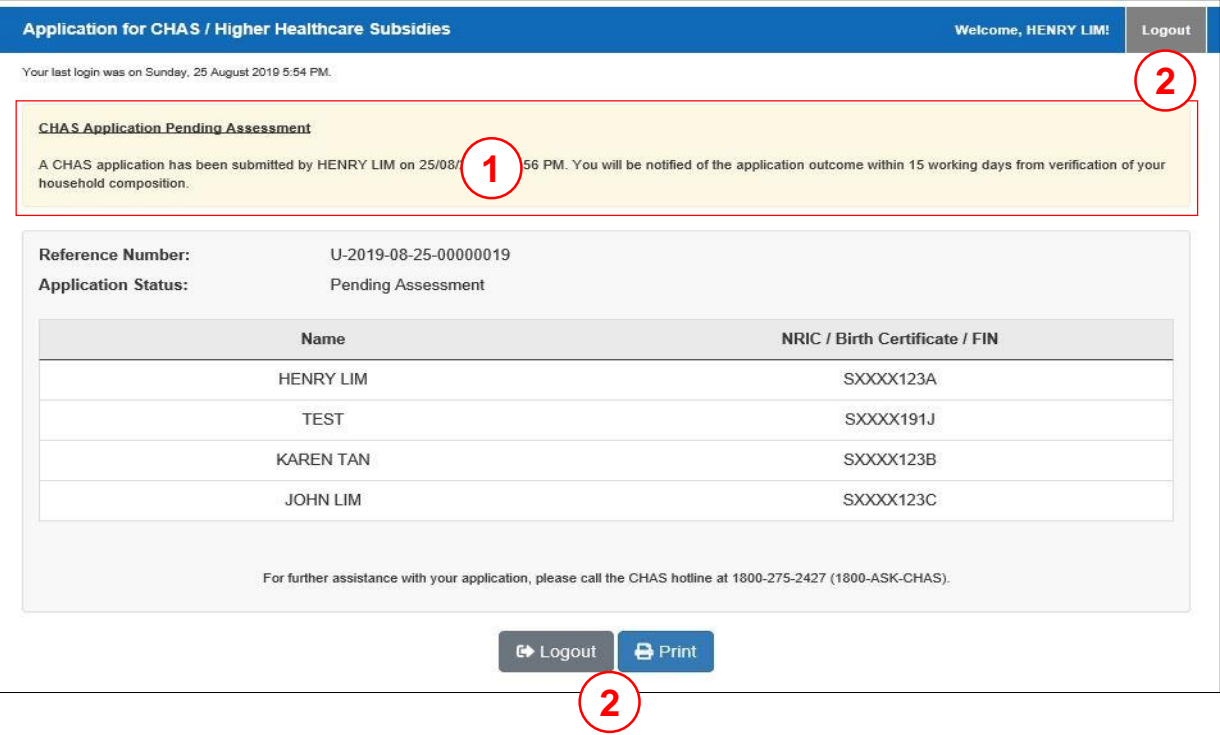

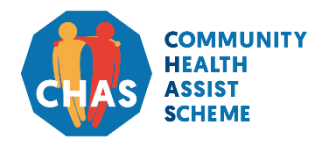

Version 1.1 | April 2021

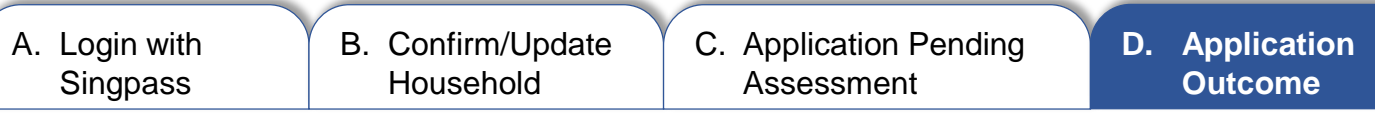

#### **D. Application Outcome**

You may view your household's application outcome via the CHAS e-Service when it is available. You can access the outcome page for 4 weeks after your CHAS outcome is available.

- 1. The application outcome status for each of your household members will be displayed here.
- 2. You may proceed to print this page or log out from the system.

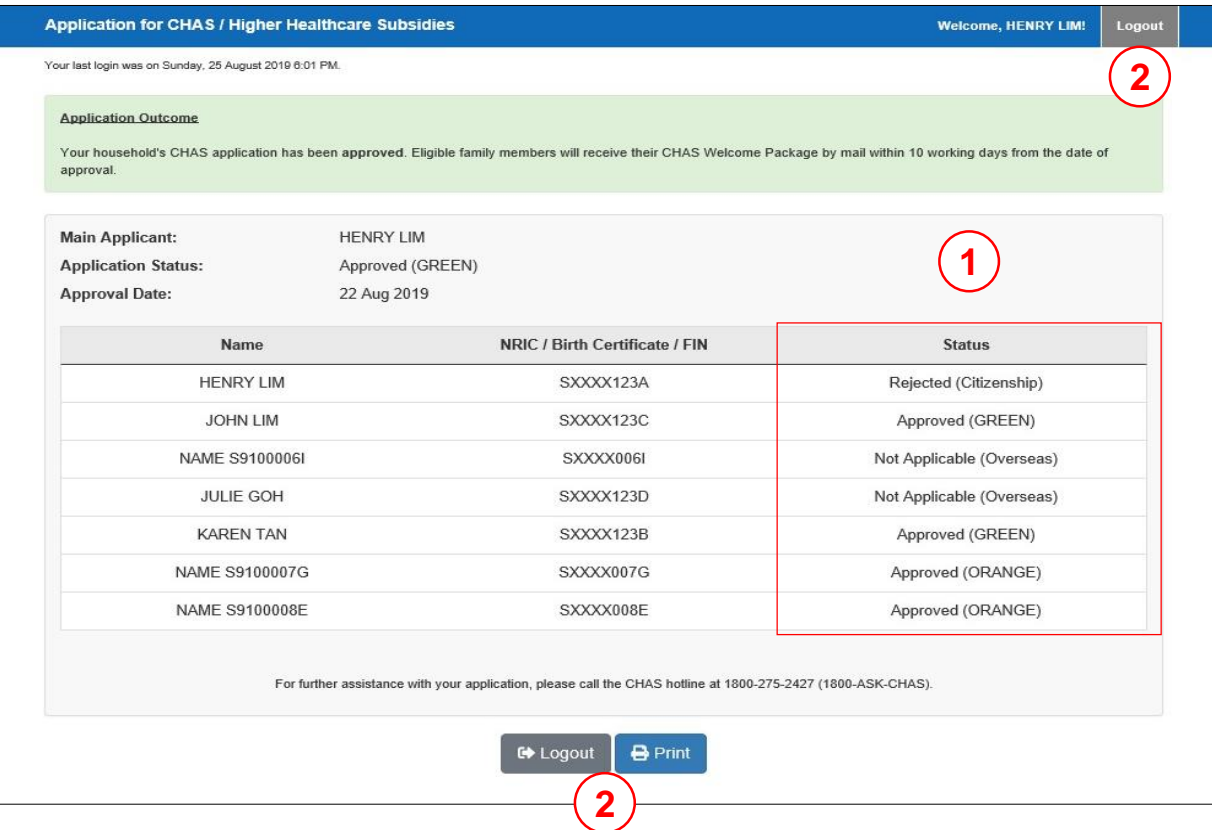

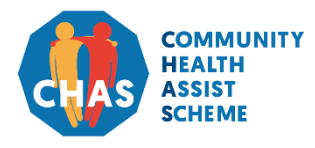

Version 1.1 | April 2021

## For assistance, please call CHAS hotline at **1800-275-2427** (1800-ASK-CHAS)

Monday to Friday from 8.30am – 6.00pm (excluding Public Holidays)